### Open your Internet browser. Type in the URL Address http://www.pittsburg.k12.ca.us/

Left click **Parents** on the right hand side Click Aeries Parent Portal Instructions for Instructions

### Or Aeries Parent Portal to create account

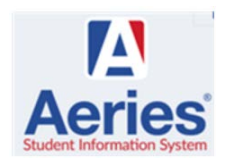

#### To Create New Account

### **To create a PUSD Parent Portal account you must have the following:**

- 1. A personal email address.
- 2. Letter from the school site with the Student's Perm ID Number and Verification Code.
- 3. Your home phone number as it appears at the school site.

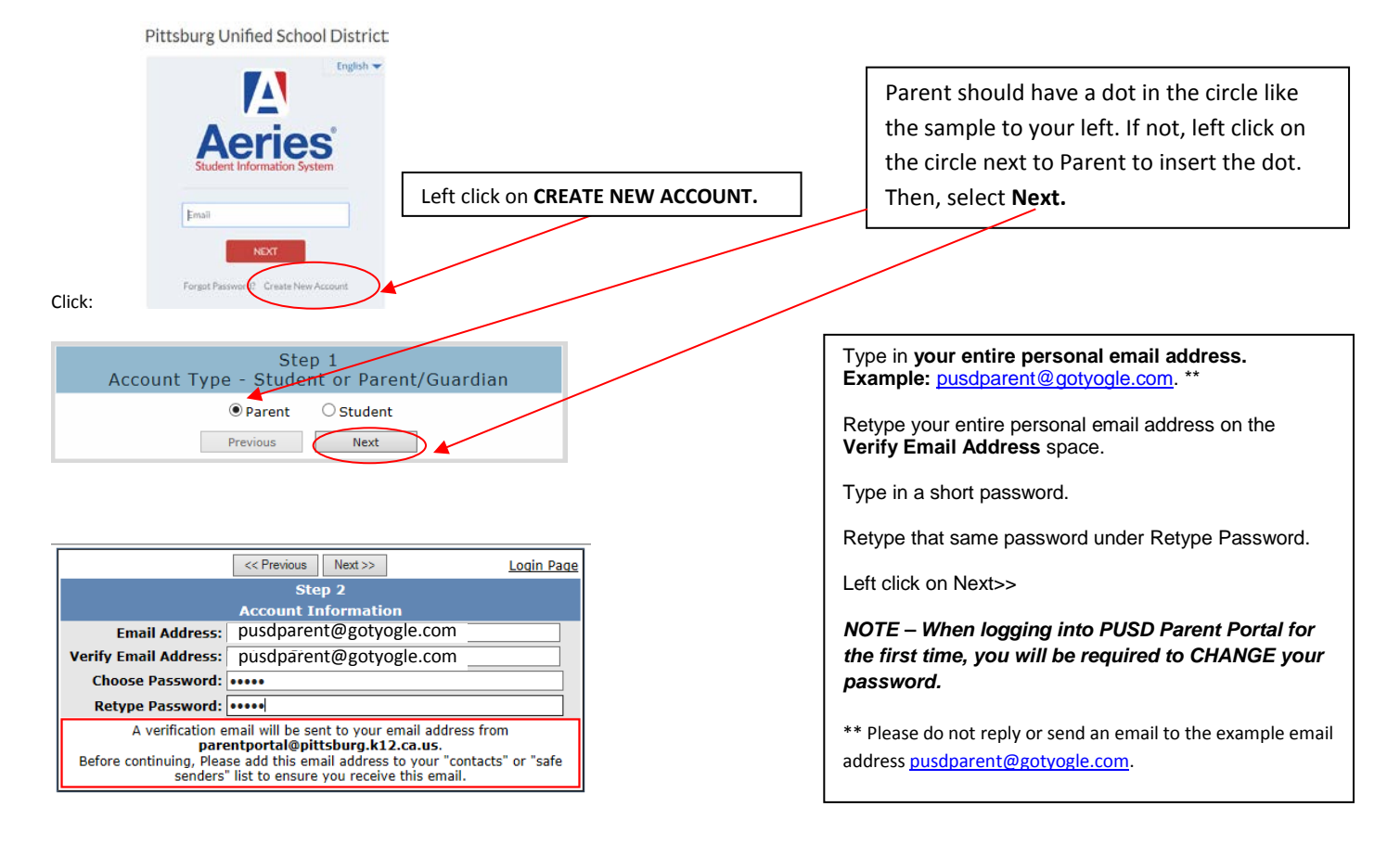

#### **IMPORTANT: YOU MUST OPEN, READ, AND FOLLOW THE INSTRUCTIONS IN YOUR EMAIL IN ORDER TO CONTINUE CREATING YOUR NEW PARENT PORTAL ACCOUNT!**

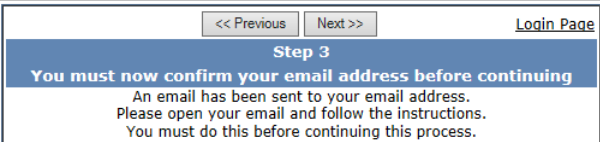

**DO NOT** left click on << Previous or Next>> in Step 3. Doing so will send duplicate emails with different confirmation codes. **Close this window ONLY after confirming or rejecting your email (see the next instruction).**

Through your personal email website, open the email from **[parentportal@pittsburg.k12.ca.us.](mailto:parentportal@pittsburg.k12.ca.us)** (Similar to the example below)

Follow the directions in the email and **left click on the Confirm Current Email Address link**. If you do not click on the link, follow the remaining directions in the email.

Thank you for registering for an Aeries Browser Interface account. In order to ensure the account was requested by you, please click on the appropriate link below or copy and paste the URL into the Address bar of your brow

If you can, please click on the following links to confirm or reject this account:

#### **Confirm Current Email Address**

**Reject Current Email Address** 

If you are unable to click the links above, you need to copy and paste the following URL into your web browser's Address bar.<br>https://aeries.pittsburg.k12.ca.us/parentportal/ConfirmEmail.asp

You will then be prompted for the following information which you can copy and paste into the page<br>Email Address: ij pusdparent@gotyogle.com<br>Email Code: 9U8QVDX3D5B8UYT56784

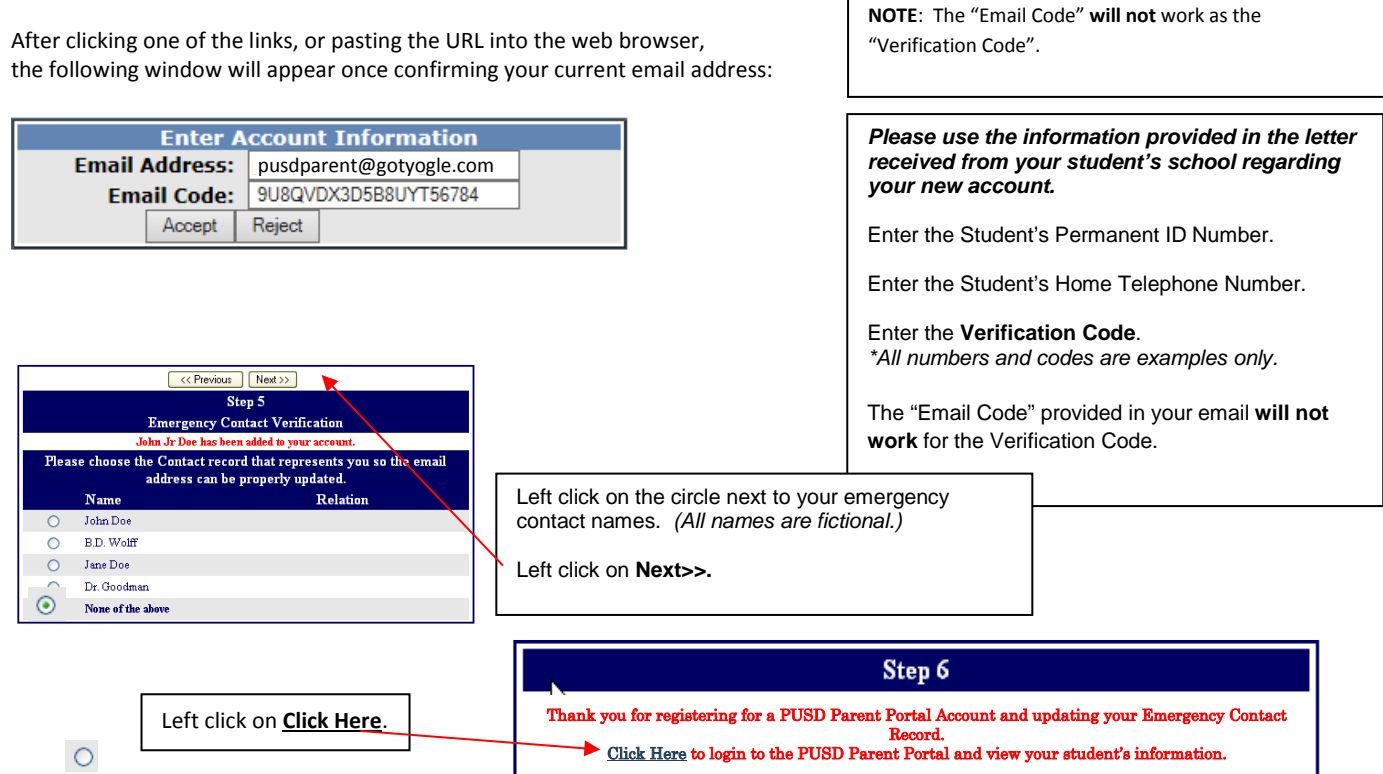

## IF YOU HAVE FORGOTTEN YOUR PASSWORD, TYPE YOUR USERNAME and CLICK "FORGOT PASSWORD?"

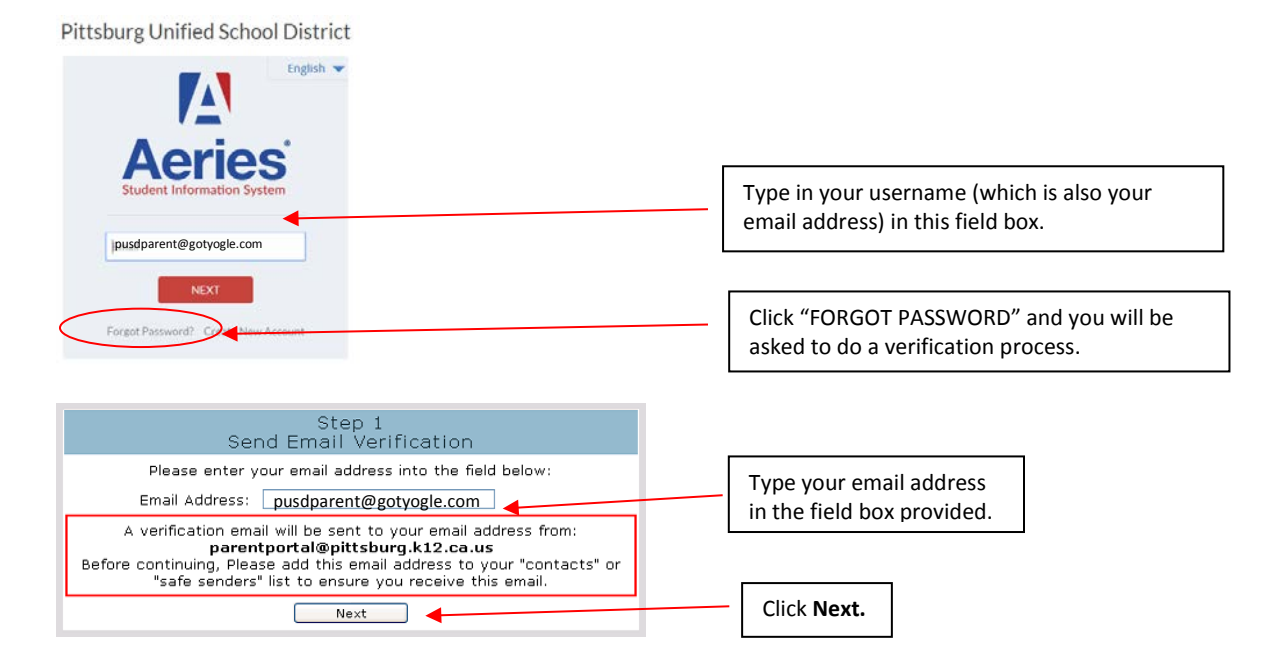

# You will see the next set of instructions:

You have indicated that you have lost the password for your Aeries account. Please click the following link to go to a web page that will allow you to set a new password for your account.

#### Click Here

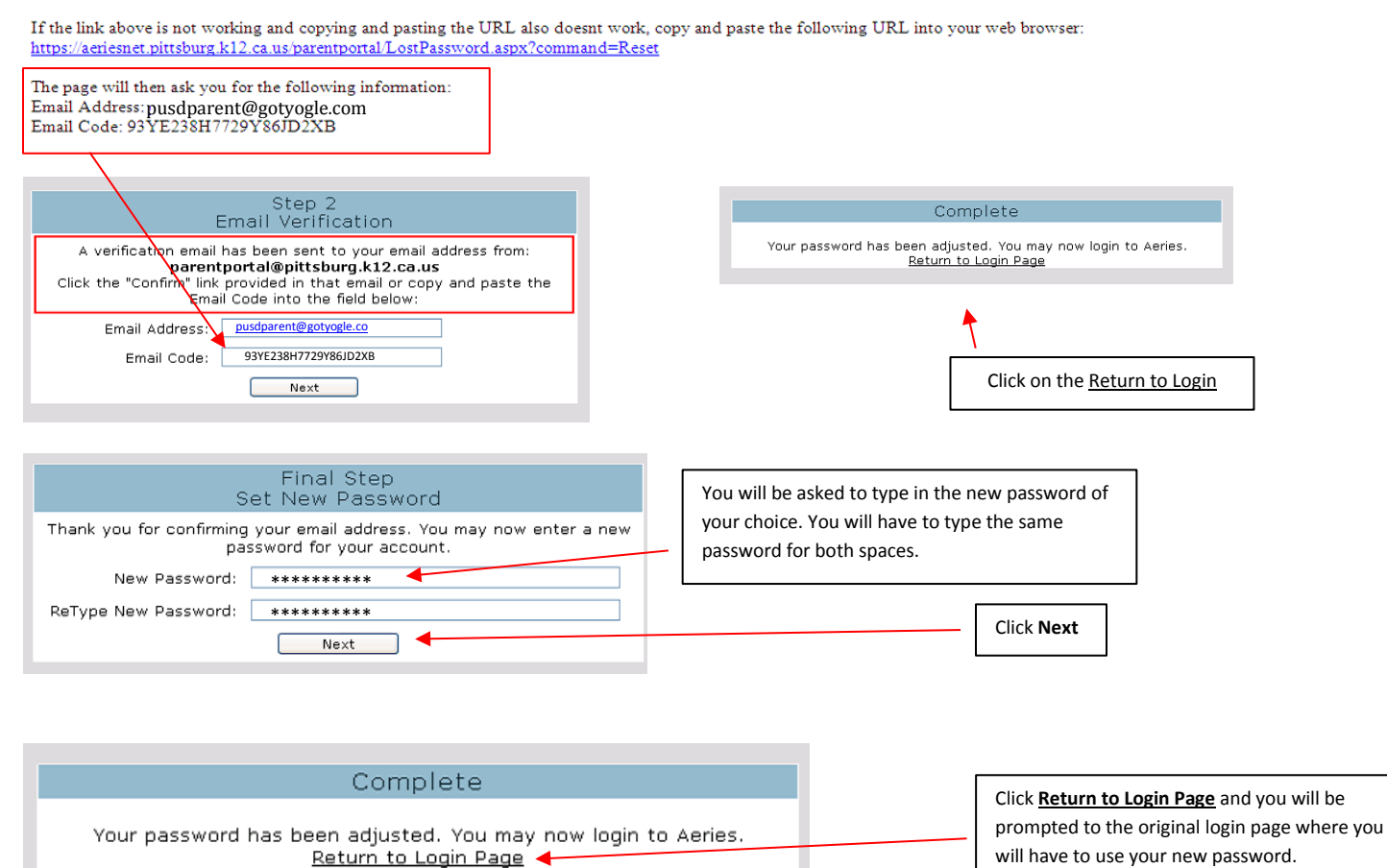